# Navigation Software Latest Map Guarantee

**Update Procedure** 

October 2014

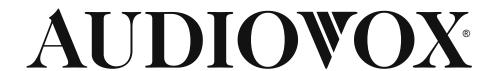

You can update the maps free of charge within a period of 30 days after receiving the GPS signal the first time.

## Please follow these steps:

1. Start your navigation system and accept the EULA.

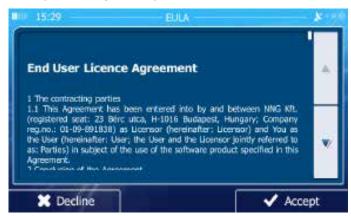

- Select the language and speaker used for voice guidance messages.
- Confirm the time format and unit settings.
- · Later you can change them in Regional settings.
- Wait until you receive the first GPS Signal and turn off the navigation or the receiver.

### 2. Register at the website

Go to the website <a href="www.naviextras.com">www.naviextras.com</a>, create your own LOGIN, register at the website.

Press the option Welcome Guest user!, Log in or register and then press the tab Register.

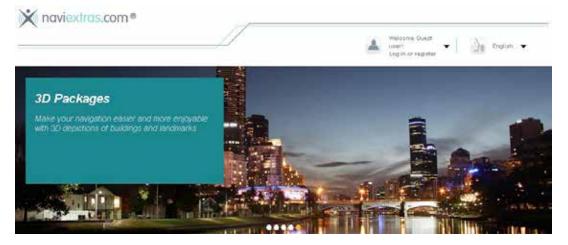

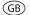

Enter the brand name **Audiovox** and confirm the brand name.

Select your device from the Audiovox device list, press **CONTINUE** to proceed with the registration.

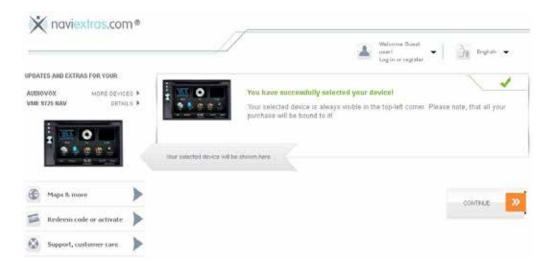

## 3. Create your Account

Enter your data and press CREATE MY ACCOUNT.

Save your Username and Password to create the login for the Toolbox software later.

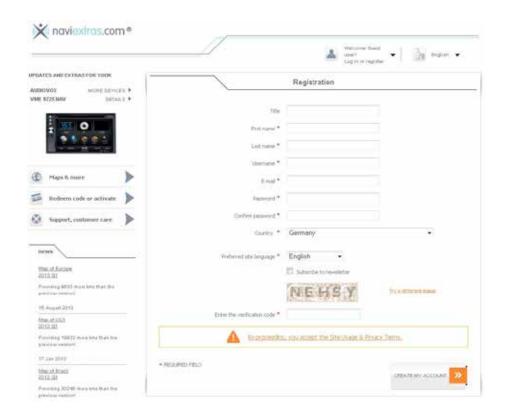

4. Download the Naviextras Toolbox software

See **HAVE QUESTIONS OR NEED HELP?** on the right side of the website **www.naviextras.com** and press **DOWNLOAD PC TOOL**.

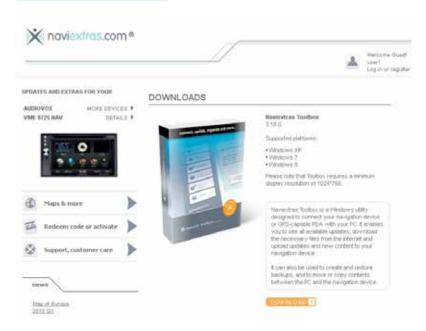

- 5. Press **DOWNLOAD** to start the download of the Toolbox.
- 6. Install the Toolbox on your PC.
- 7. NAV102/AV103/NAV104:

Insert the SD card into a USB/SD card adaptor.

VME 9520 NAV / VME 9725 NAV / VME 9125 NAV / VXE 7020 NAV / VXE 6020 NAV / VMO 5020 V:

Insert the micro SD card into a USB/micro SD card adaptor

Connect the navigation card to the computer via the USB adaptor.

8. The toolbox will read the content of the card and verify the content and recognize the software ond your SD/micro SD card. You will see the name of the navigation device on the Toolbox main menu on the left upper and lower side.

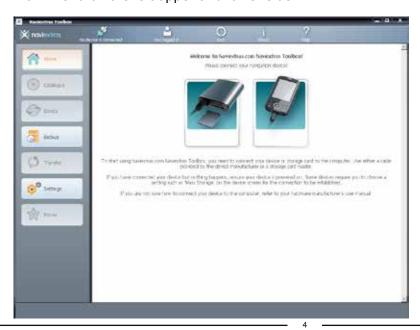

## 9. Error message Irregular shutdown detected

The message screen below appears if the navigation software has not been finalized. For the receivers like the VME 9520 NAV, VME 9725 NAV, VMO 5020 V and the navigation box NAV104 it is not possible to shutdown the navigation software. In this case you have to press **IGNORE** to proceed with the update of the navigation software.

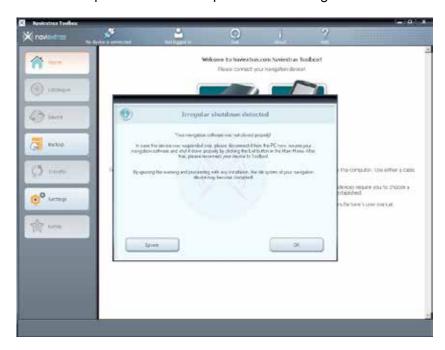

10. Login: enter your username and your password, confirm the data by pressing the **LOGIN** button.

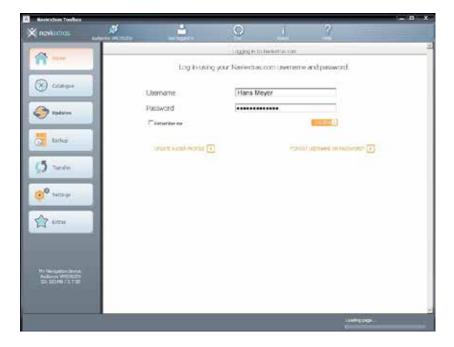

11. The Toolbox will ask you to make a backup of your navigation software, press **Backup** now! and give the backup a name.

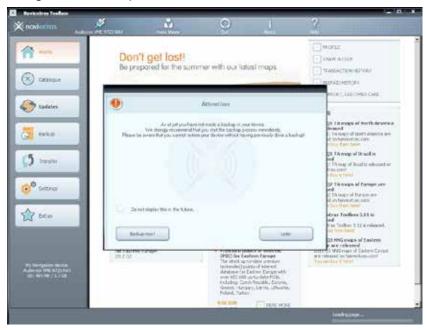

### **IMPORTANT NOTE:**

It is highly recommend to make a BACKUP of the SD card / Micro SD card BEFORE you download new maps !

Wait until the backup is completed.

Audiovox Audio Produkte GmbH does not accept any liability for an erroneous update and as a consequence a damage of the SD card / micro SD card.

12. Backup is completed

The following screen appears when the backup is completed:

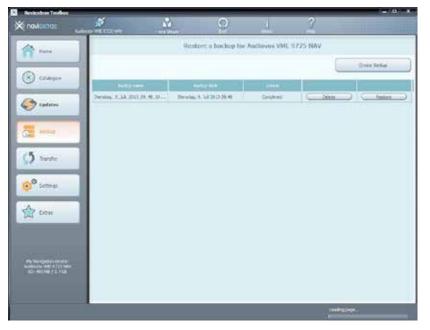

## 13. Updating the maps

# A) AUTOMATIC UPDATE (recommended)

Select **UPDATES** with the NAVIEXTRAS TOOLBOX.

Press Install for an automatic update.

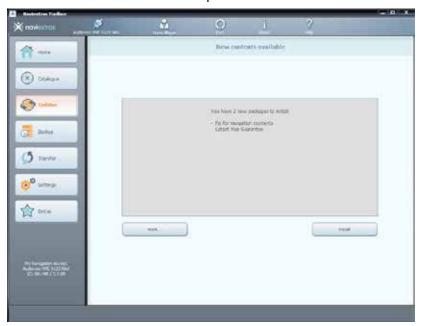

# **B) MANUAL SELECTION OF THE UPDATES**

To check the available updates, press **MORE** instead of **INSTALL**. You will see a world map with the available updates.

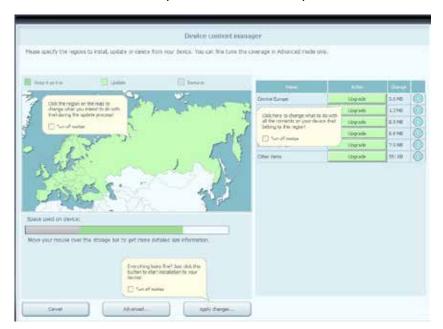

- 14. Select the desired updates/countries with a check mark and select Apply changes.

  The toolbox will start to download the updated maps etc. that you marked before and save it on the SD card.
- 15. Press the **Exit** icon of the toolbox to exit the toolbox.

For further information concerning the LMG and the software update visit the website <a href="https://www.naviextras.com">www.naviextras.com</a>.

"HAVE QUESTIONS OR NEED HELP?"

"Support Topic Highlights"

- "HOW TO UPDATE?" GUIDE
- IS MY DEVICE TYPE SUPPORTED?
- DOWNLOAD PC TOOL
- TECHNICAL SUPPORT